# חוברת הסבר לכרטיס רשת

## **TEW-424UB**

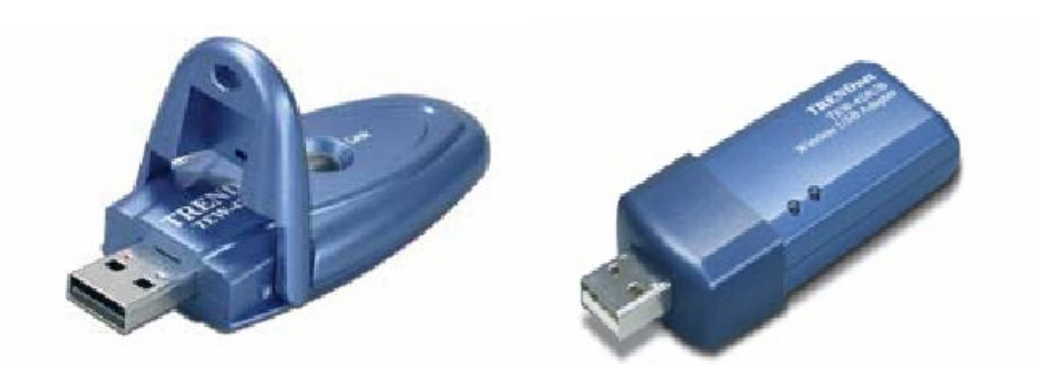

#### תוכן עיניינים

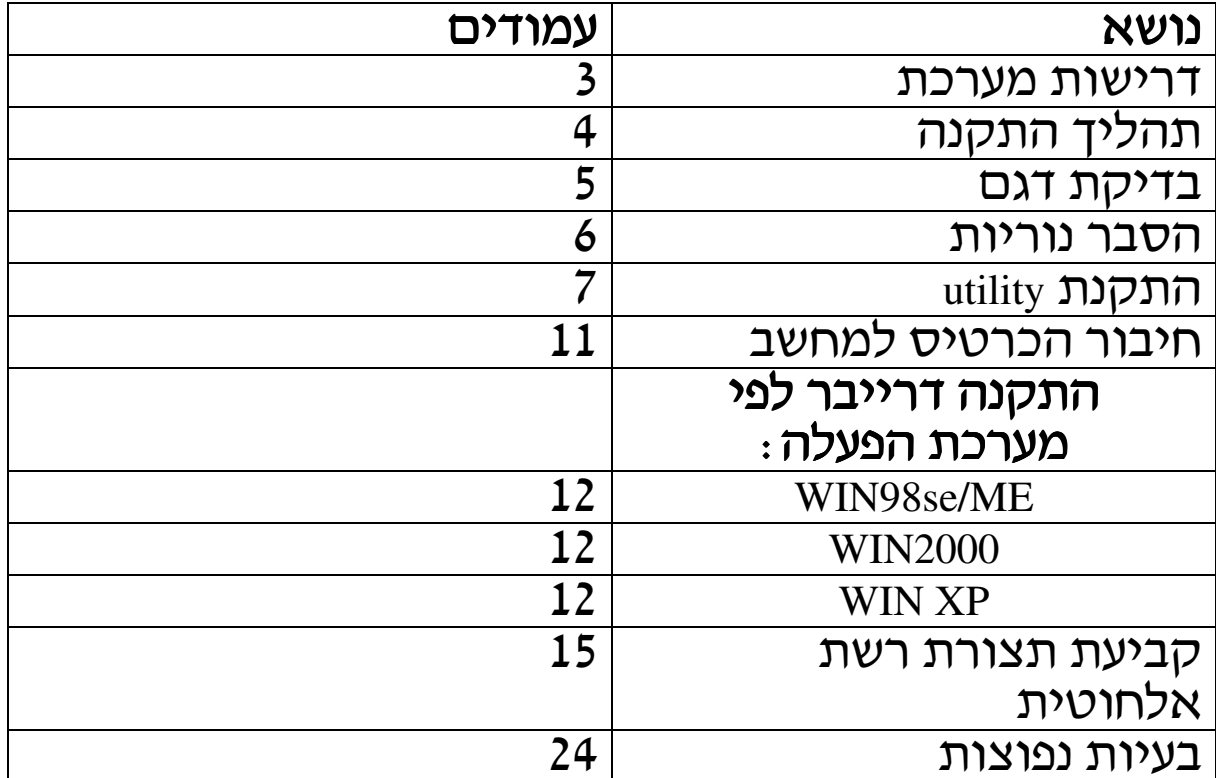

#### ת<u>כולת האריזה</u>

- . USB רטיס רשת
- 2) תקליטור התקנה.
- 3) חוברת הסבר באנגלית.

#### דרישות מערכת

- 1) מחשב עם חיבור USB.
- 2) מהירות מעבד 300 MHz ומעלה.
	- 3) זיכרון 32 MB ומעלה.
		- CD-ROM כונן CD-ROM
- INFRASTRUCTUR בשביל חיבור ACCES POINT/ 11g/b (5
	- 6) כל מתאם לרשת אלחוטית לצורך חיבור AD-HOC.
		- 7) מערכת הפעלה WIN2000, WINXP וWIN98se/ME, S

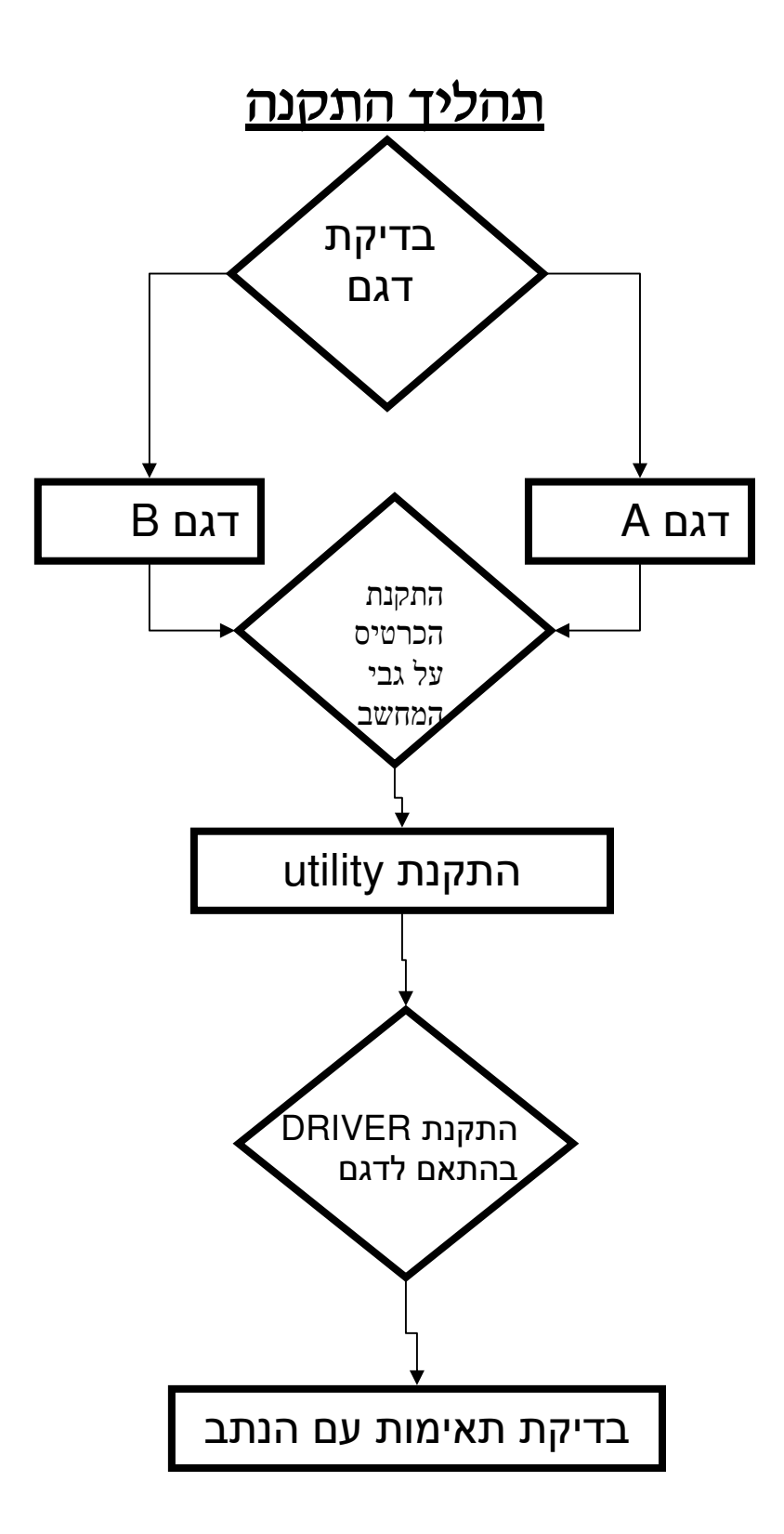

#### <u>בדיקת דגם</u>

### לכרטיס הרשת 424ub יש שני דגמים, על מנת לזהות את הדגמים ניתן<br>להסתכל על התמונה הבאה ועל פיה לזהות את הדגם.

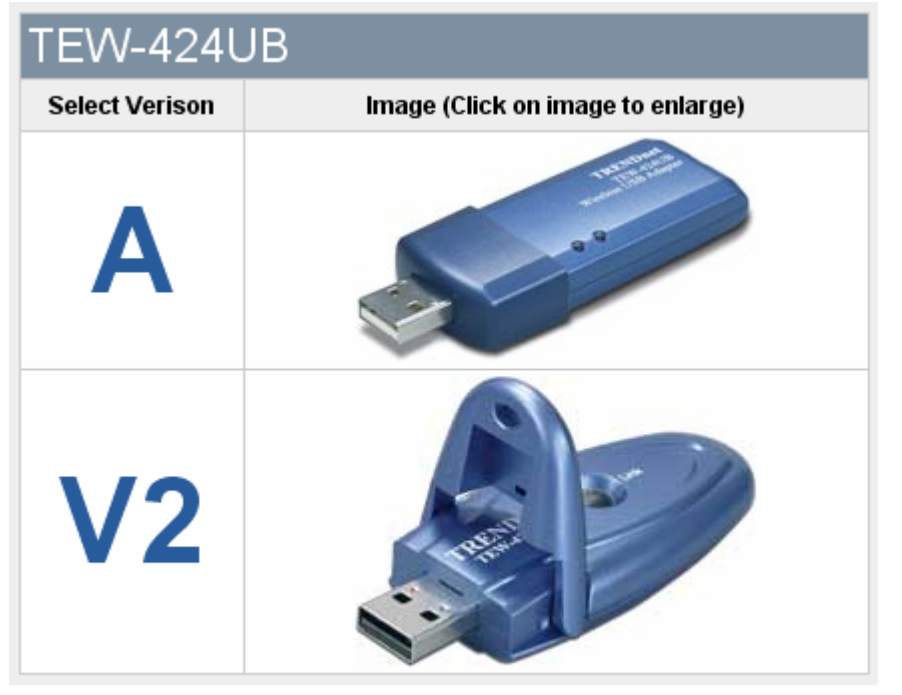

#### <u>הסבר נוריות:</u>

#### <u> : A דגם</u>

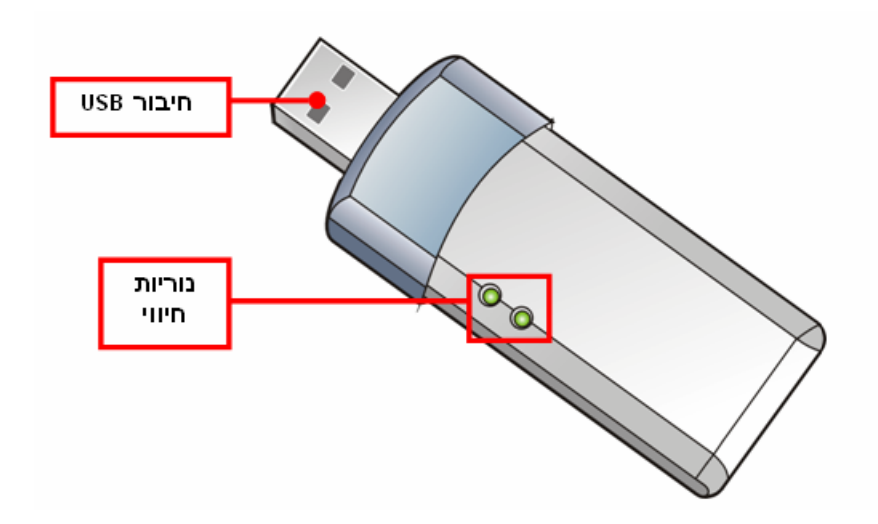

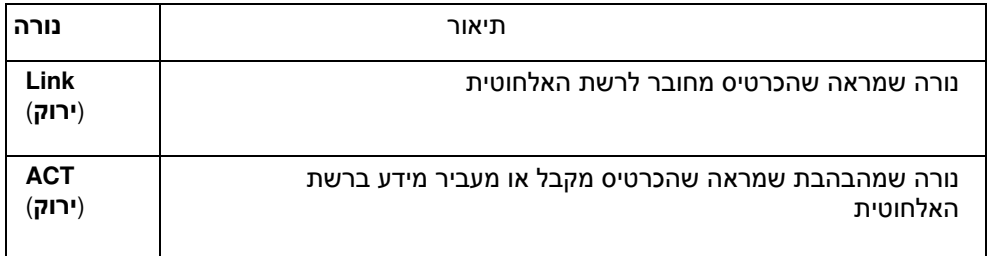

#### <u> : 21 באס</u>

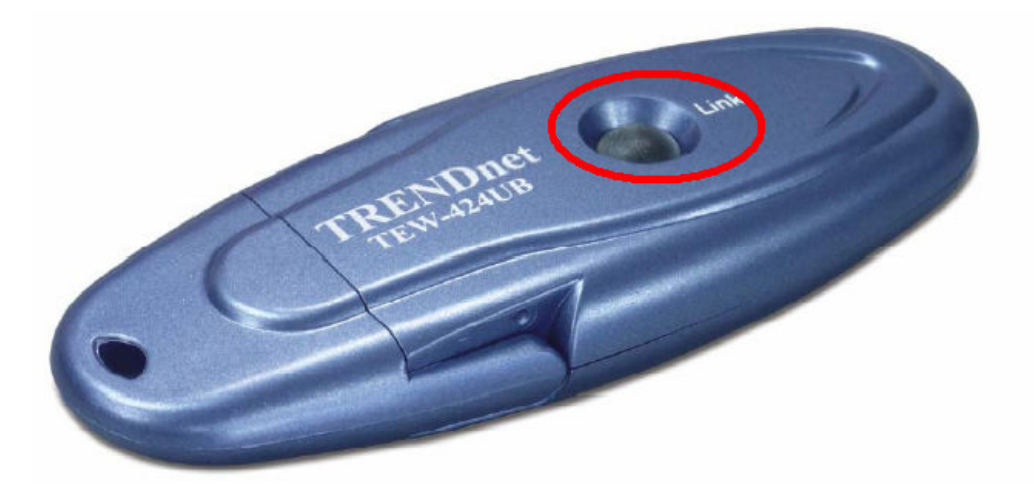

<u>נורת LINK</u><br>מהבהבת- כאשר המכשיר סורק תחנות על מנת לחפש<br>רשת להתחבר אליה.

דולקת תמיד- כאשר המכשיר מקושר לרשת.

#### <u> התקנת UTILITY</u>

<u>לפני חיבור הכרטיס למחשב</u> יש להתקין UTILITY.<br>1) הכנס את התקליטור לכונן התקליטורים. 2) בחר INSTALL UTILITY.

#### בדגם A נקבל את המסך הבא:

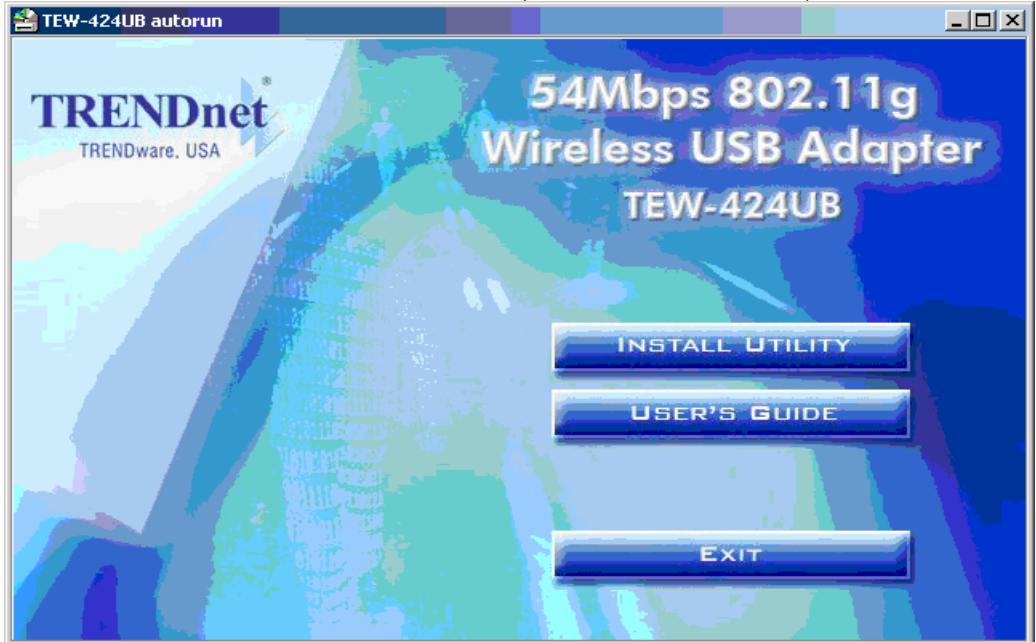

#### בדגם V2 נקבל את המסך הבא:

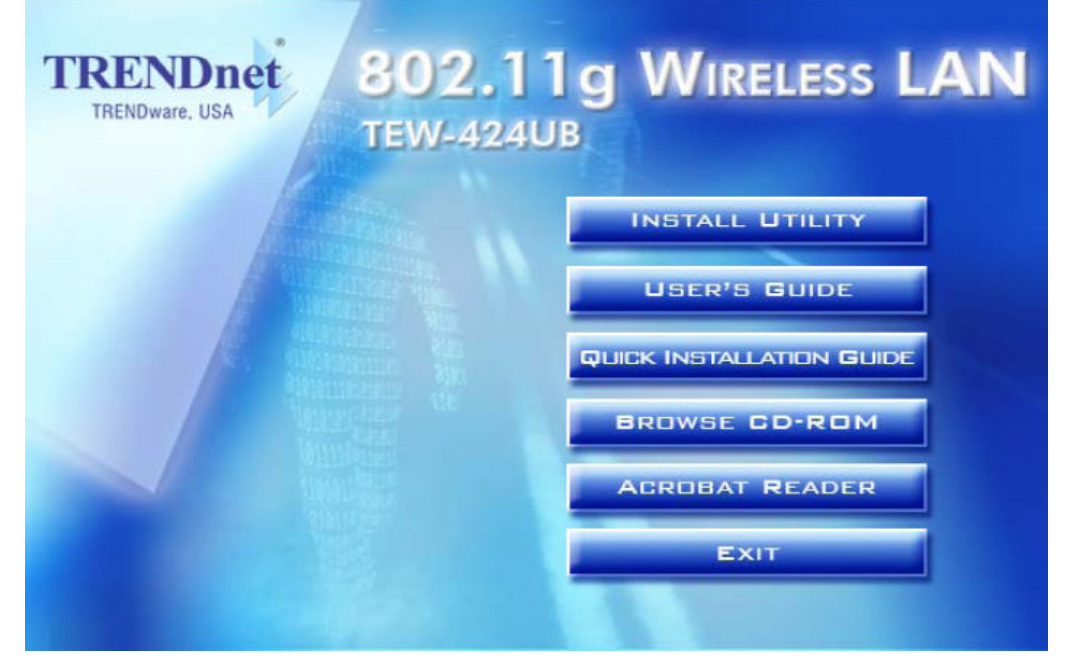

#### במסך הבא יש להקיש על NEXT (בשני הדגמים העמוד הבא אותו הדבר).

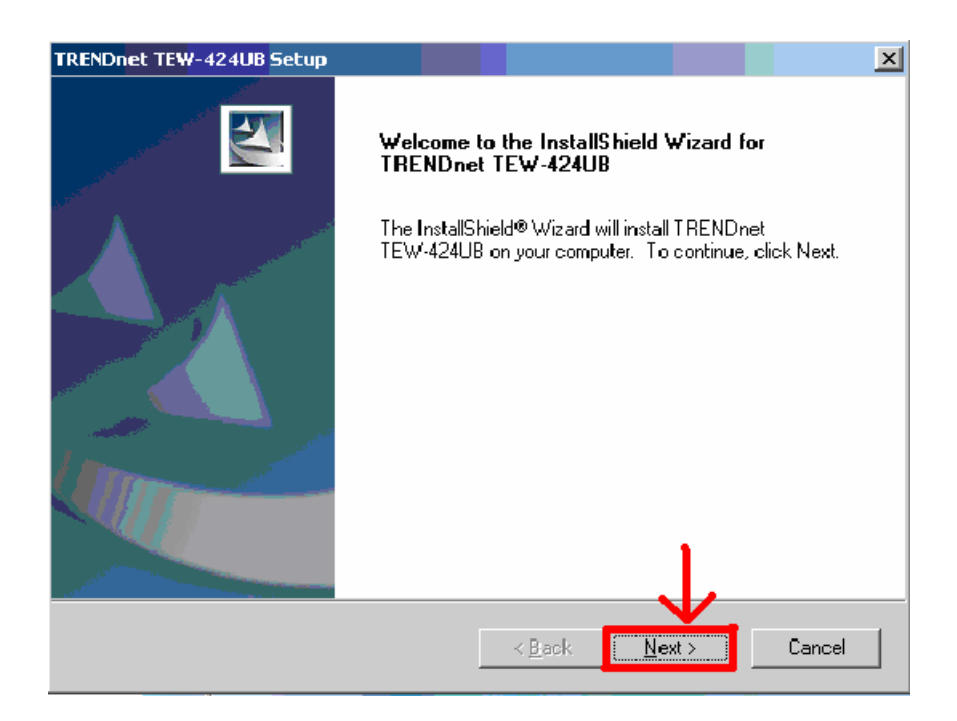

#### לאחר ההקשה על NEXT יופיע המסך הבא:

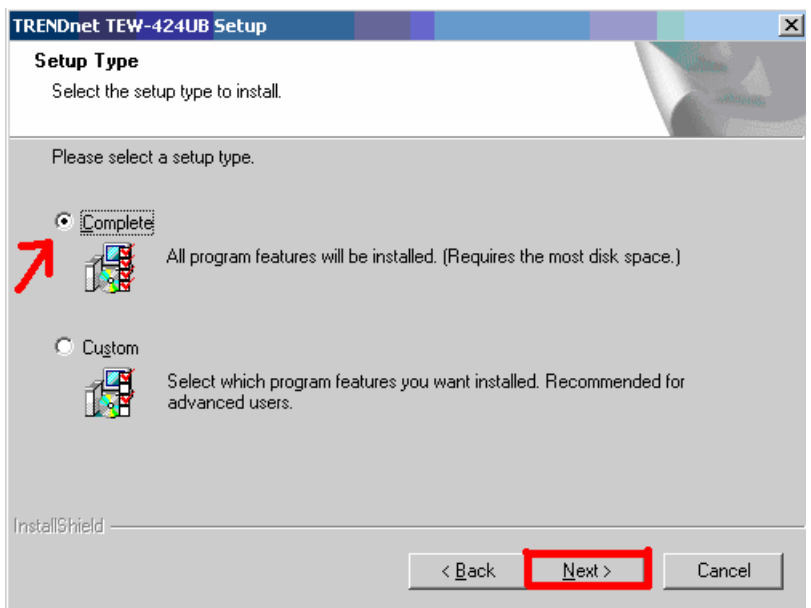

#### יש להקיש על לחצן NEXT.

#### לאחר ההקשה תופיע אזהרה של windows, שמשתמש ב-windows XP יש להקיש על CONTINUE ANYWAY.

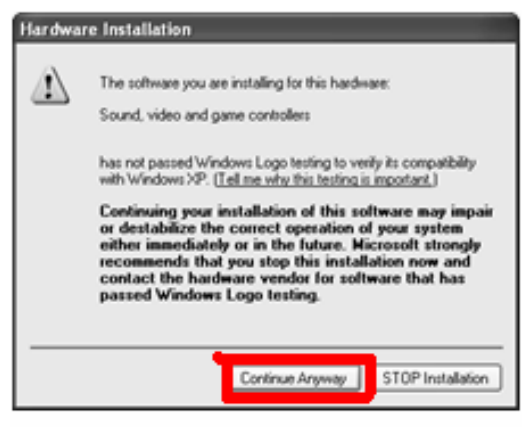

Windows® XP

#### מי שמשתמש ב-WINDOWS 2000 יש ללחוץ על YES

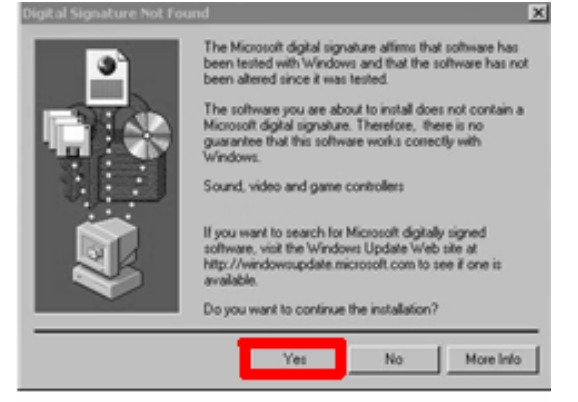

Windows® 2000

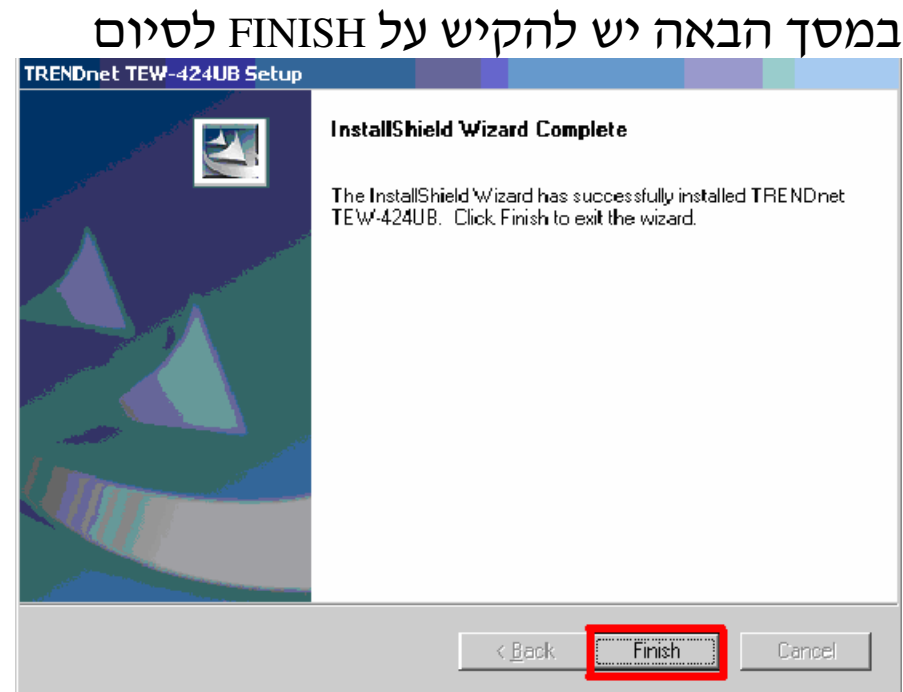

### <u>ה<mark>ערה</mark>:</u> לאחר סיום ההתקנה המשתמשים במערכת הפעלה<br>WINDOWS 98SE/ME חייבים לאתחל את המחשב באופן ידני.

#### <u>חיבור הכרטיס למחשב</u>

לאחר סיום ההתקנה יש לחבר את כרטיס הרשת לחיבור המתאים (USB).

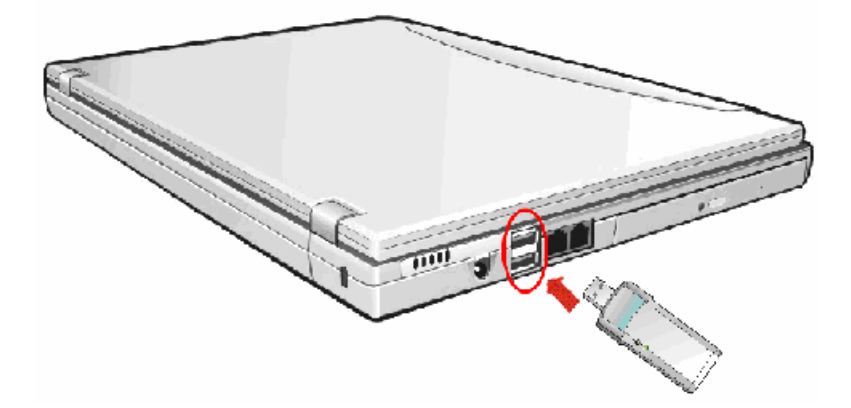

לאחר חיבור כרטיס הרשת המחשב יזהה את חיבור הכרטיס ויופיע "Add new hardware wizard" (אשף מציאת חומרה חדשה).<br>בהתאם למערכת ההפעלה.

#### DRIVER-

#### WINDOWS 98SE/ME

WINDOWS יזהה את הכרטיס ויתקין את הדרייבר באופן . אוטומטי לאחר הסיום יופיע בסרגל הכלים שעל ה-DESKTOP אייקון של הרשת <sub>וה</sub>.

#### WINDOWS 2000

WINDOWS יזהה את הכרטיס ויתקין את הדרייבר באופן . אוטומטי במהלך ההתקנה תופיע אזהרה יש ללחוץ על YES

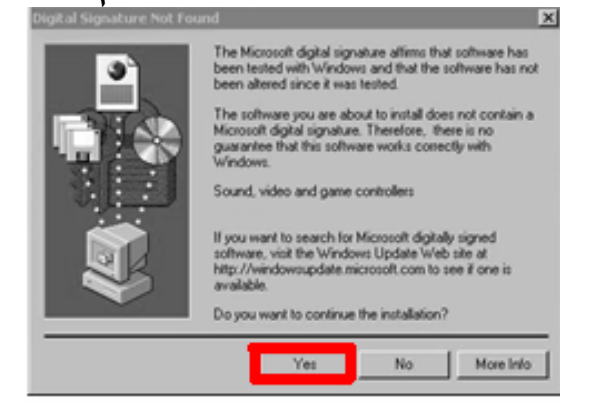

Windows® 2000

לאחר הסיום יופיע בסרגל הכלים שעל הESKTOP אייקון של הרשת <sub>וה</sub>.

WINDOWS XP לאחר חיבור כרטיס ה-USB יופיע ״אשף מציאת חומרה # FOUND NEW HARDEWARE WIZARD(+ 

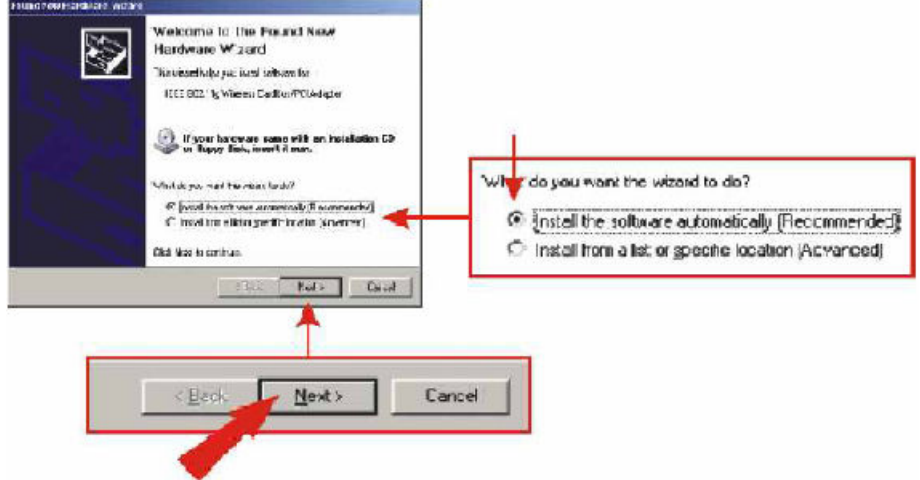

#### יש לוודא שהתקנת תוכנה באופן אוטומטי (INSTALL THE SOFTWARE AUTOMATICALLY) מסומן. במסך הבא תופיע אזהרה של WINDOWS יש להקיש על CONTINUE ANYWAY

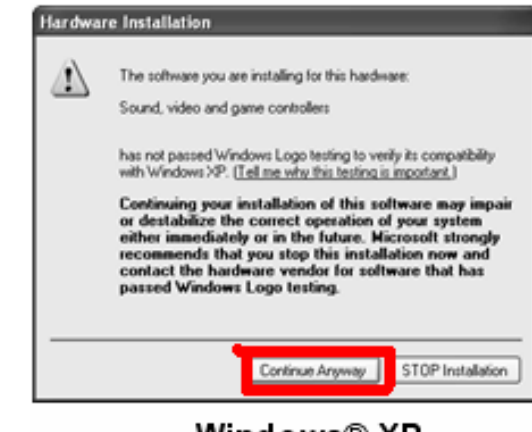

Windows® XP

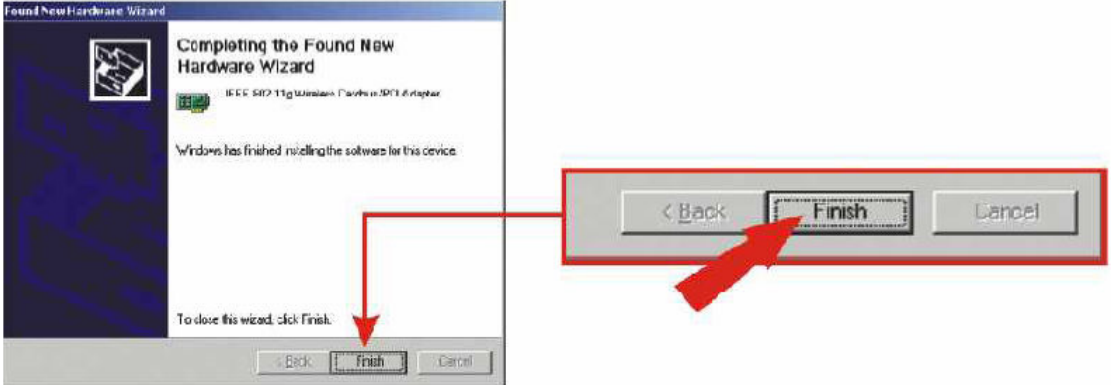

לסיום יש להקיש על FINISH.

#### <u>דגם V2</u>

לפני סיום ההתקנה יופיע המסך הבא :

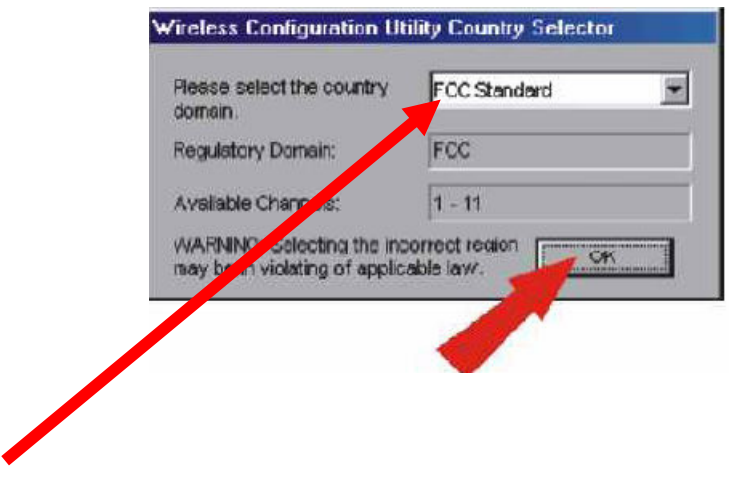

## במסך זה עליך לבחור את המדינה שבה אתה נמצא לאחר שבחרת יש<br>להקיש OK.<br>ואז תשאל האם אתה מוכן להפעיל את החיבור בתנאים שרשמת<br>יש להקיש על YES.

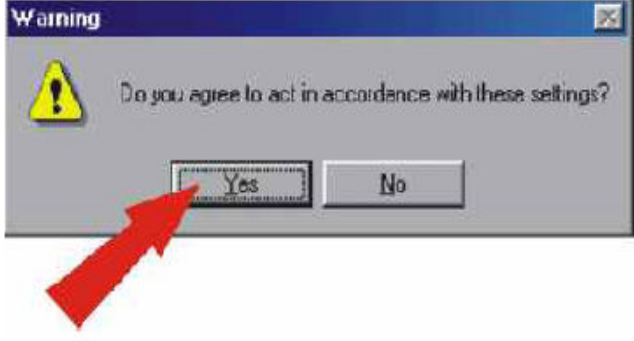

#### <u>קביעת תצורת הרשת ה</u>אלחוטית

 $A$  כא בסרגל הכלים שעל שולחן העבודה יופיע האייקון <mark>∃</mark>∎ ,

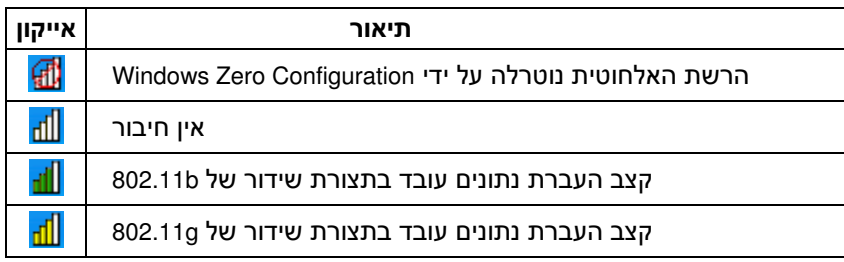

על מנת להיכנס להגדרות של הכרטיס יש להקיש לחיצה כפולה על האייקון. המסך שיפתח יציג את נתוני המערכת.

דגם V2

בסרגל הכלים שעל שולחן העבודה יופיע האייקון הבא :

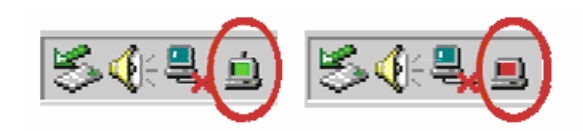

כאשר האייקון בצבע <mark>אדום</mark> זאת אומרת שלא זוהתה רשת אלחוט.

כאשר האייקון בצבע <mark>ירוק</mark> זאת אומרת שהמערכת עובדת .

על מנת להיכנס להגדרות הרשת האלחוטית יש להקיש לחיצה כפולה על האייקון (לא משנה באיזה צבע הוא).

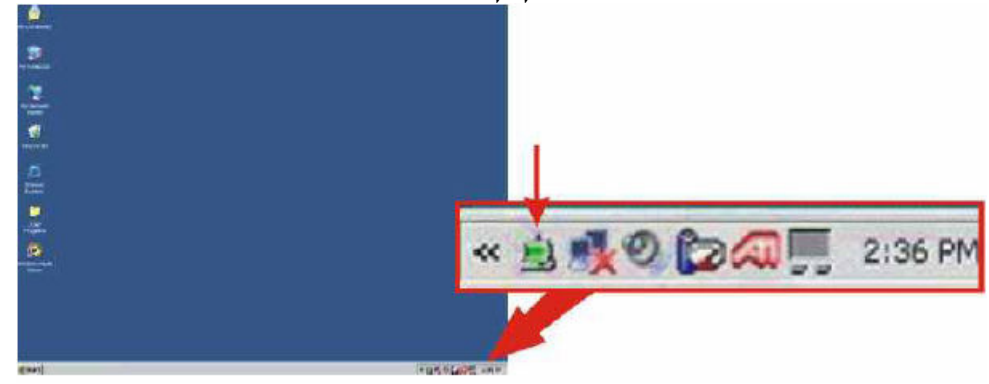

#### <u> : A דגם</u>

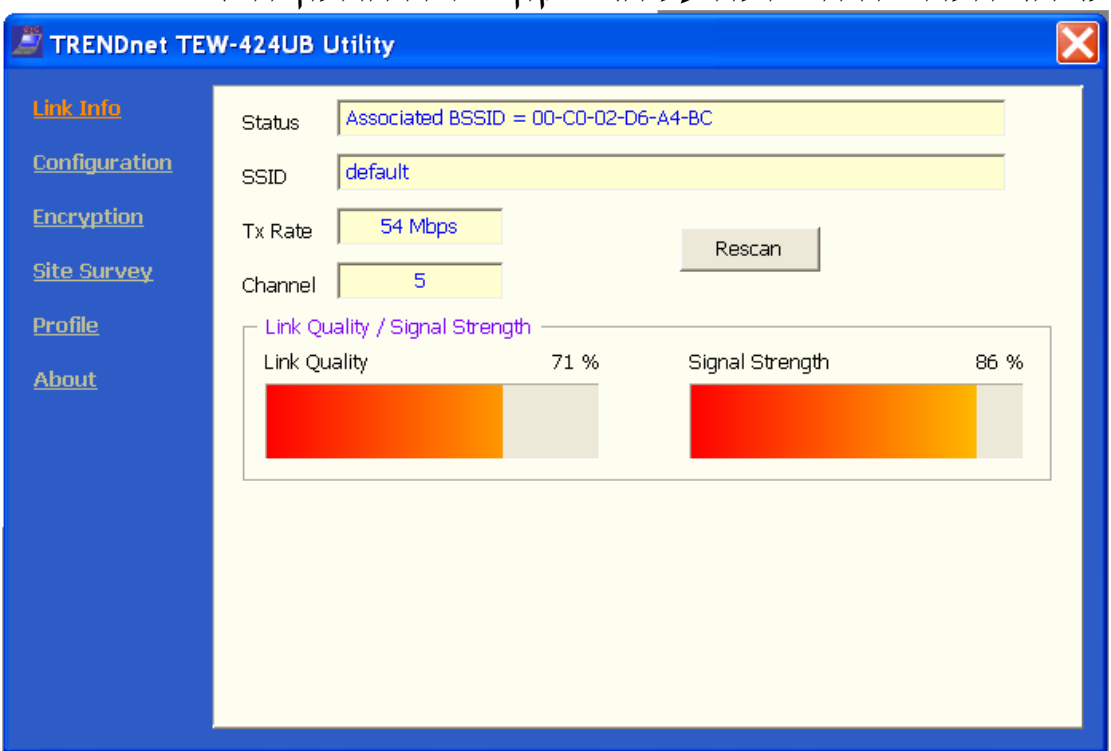

#### לאחר הלחיצה הכפולה על האייקוו יפתח החלוו הבא :

בחלון זה (LINK INFO) ניתן לראות נתונים כללים של המערכת כגון :<br>SSID-ה מראה את ה-SSID של המערכת שאליה אנו מחוברים.

2) SSID (שם הרשת)- מראה את ה-SSID של הכרטיס עצמו.

Tx RATE (3 מראה את קצב העברת הנתונים.

CHANNEL (4- מראה באיזה ערוץ משתמש הכרטיס.

LINK QUALITY/ SIGNAL STRENGTH (5- מראה את העוצמה והאיכות של האות.

בכדי להתחבר לרשת אלחוטית יש להיכנס בתפריט ל-SITE SURVER לאחר ההקשה על SITE SURVEY יפתח המסד הבא

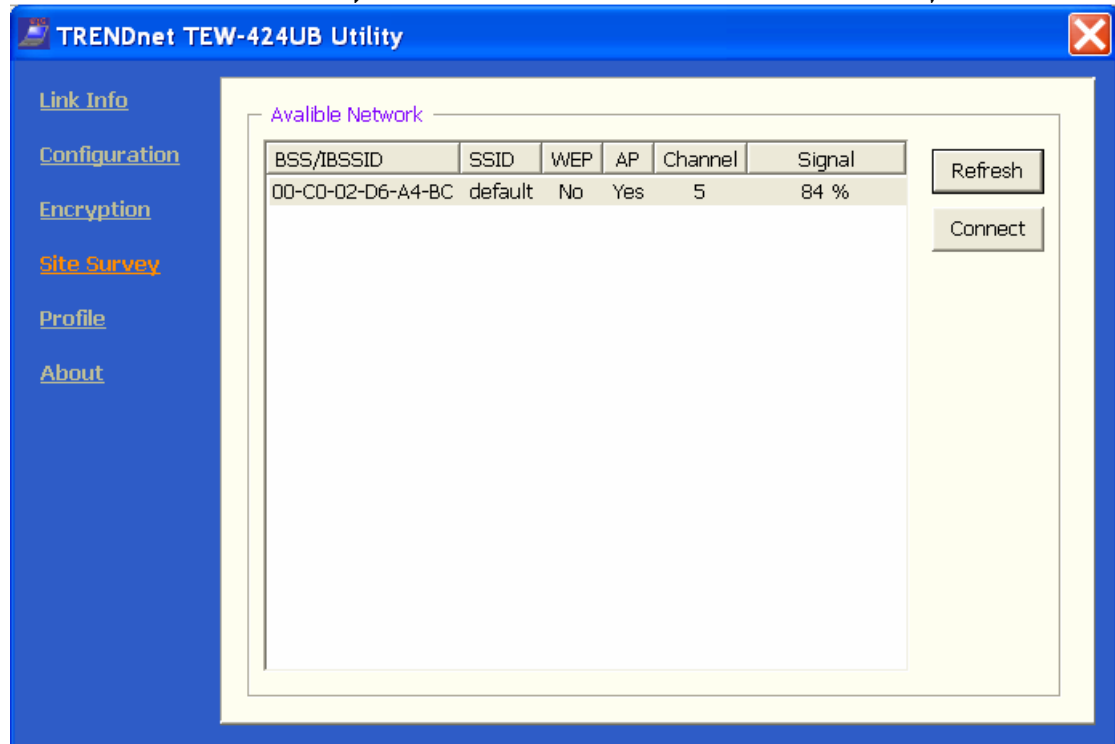

בכדי לבדוק אילו רשתות פועלות באזור ולבחור את הרשת שאליה אנחנו רוצים להתחבר יש :

1) להקיש על לחצן REFRESH ואז תתבצע סריקה של רשתות פועלות.

2) לאחר הסריקה והופעת הרשת על המסך, יש לסמן אותה וללחוץ על CONNECT.

במקרה וה-SSID של הרשת לא מופיע כי הוא חסום והינד מכיר KONFIGURATION אותו, על מנת להגדיר אותו נקיש על על חוצץ ונקבל את המסד הבא :

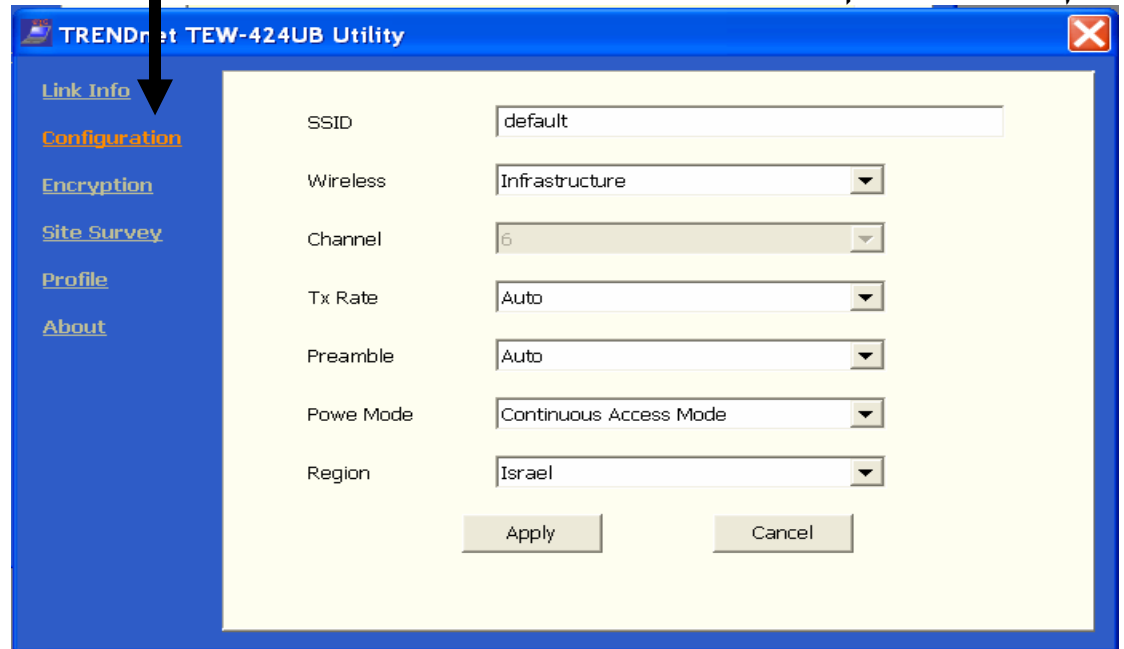

במידה והינד מכיר בצע את הפעולות הבאות : <u>SSID- - בחלק זה עלינו לרשום את ה-SSID</u> ה-נתב/ACCES POINT במידה ובחרנו INFRASTRUCTURE במידה ובחרנו במצב AD-HOC נרשום את ה-SSID של הכרטיס שאליו אנחנו מתחברים.

```
: WIRELESS (2
     בחלק זה עלינו לבחור לבחור אחד משני המצבים :
-JNFRASTRUCTURE (- כאשר רוצים לחבר את מהערכת
         כ-נתב/ACCESS POINT.
-AD-HOC (- נבחר כאשר יש שני מחשבים שאותם רוצים
                         להגדיר כרשת.
 CHANNEL (3 - ניתן לשנות את הערוץ רק מתי שבוחרים ב
               WIRELESS במצב AD-HOC
                  PEGION (4 - יש לבחור במדינת ישראל.
```
במידה ורוצים להגדיר פרופיל יש ללחוץ על PROFILE ויפתח המסך

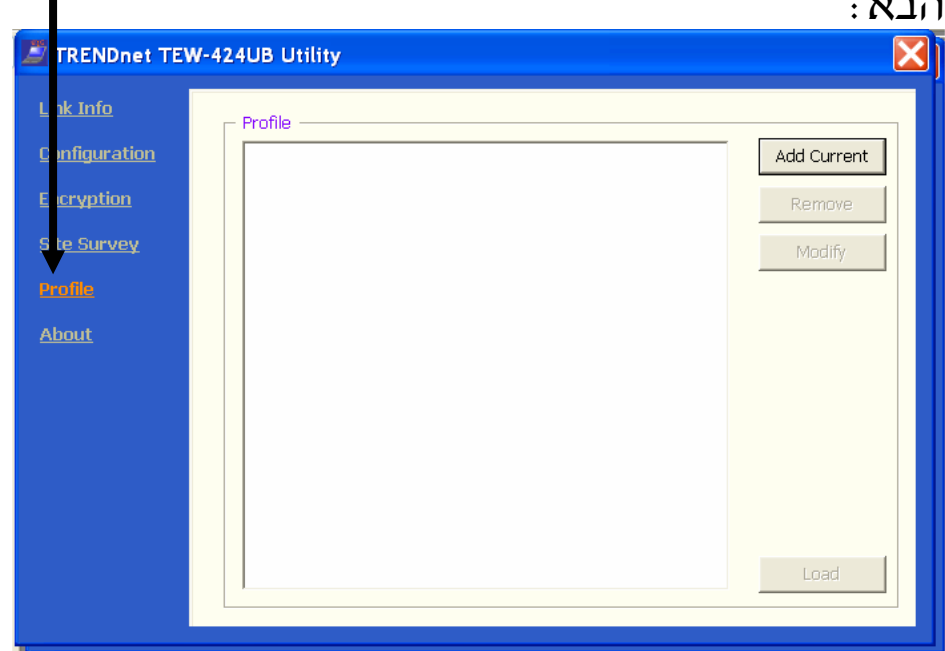

על מנת להגדיר את הפרופיל נקיש על ADD CURRENT ויפתח המסך ּהבא

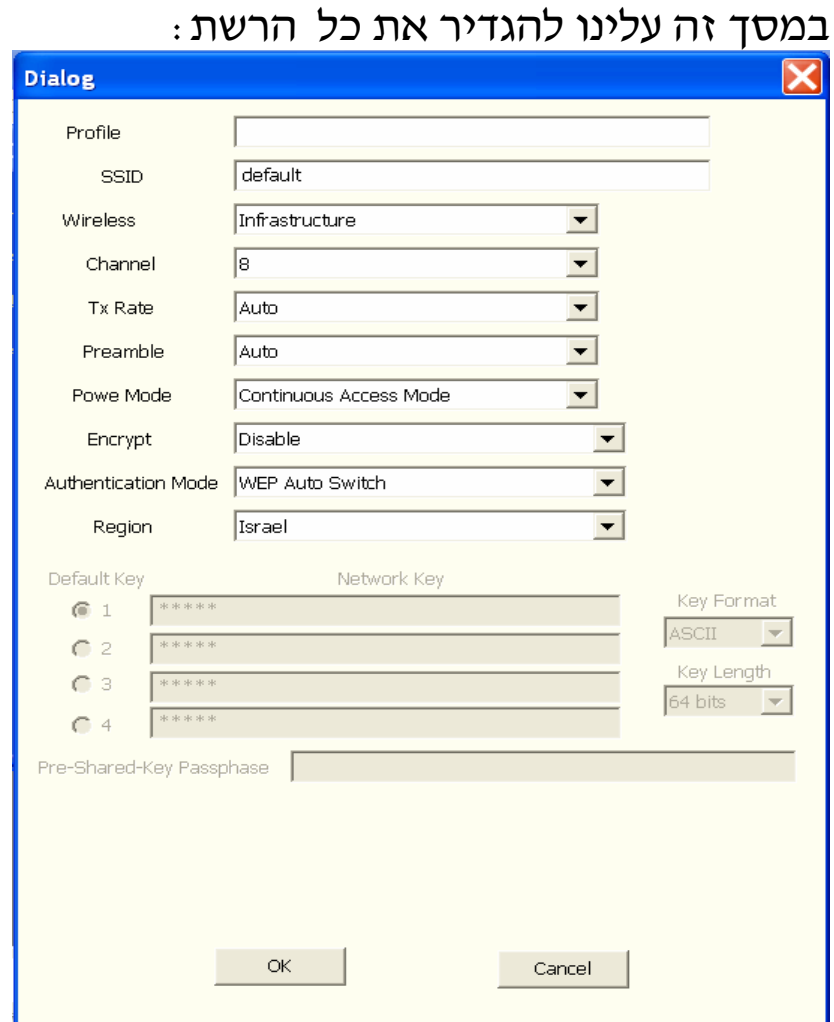

## בכדי להגדיר את פרופיל המשתמש יש לתת שם משתמש, ולרשום<br>את הSSID, להגדיר מצב עבודה (נתב/AD-HOC או AD-HOC) במידה ויש<br>הצפנה יש לרשום אותה, רשום את המדינה ובסוף להקיש על OK.

#### על מנת לדעת פרטים על הגירסה של התוכנה יש להקיש על ABOUT.

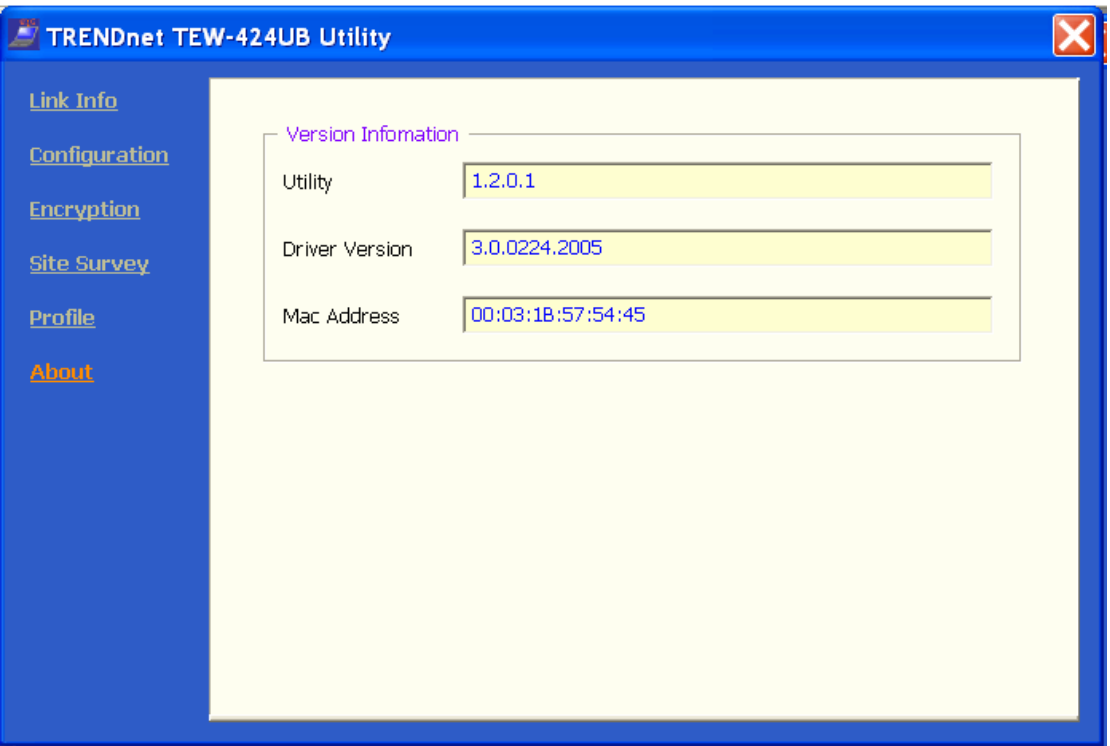

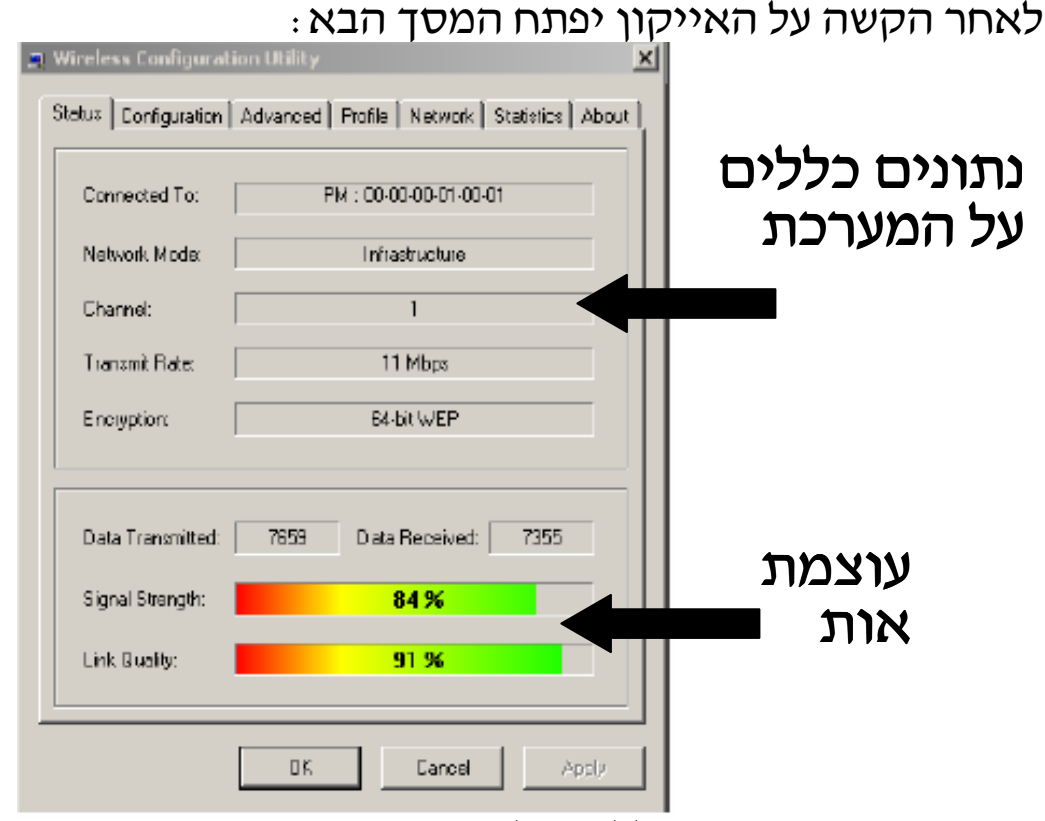

מסך זה מציג נתונים כללים על המערכת כגון : עוצמת אות, מצב הרשת.

על מנת למצוא רשת נקיש על חוצץ NETWORK. בכדי לראות אילו רשתות משדרות בסביבת כרטיס הרשת עלינו :

1)לגשת לחוצץ NETWORK ושם במידה ולא מופיעות רשתות ניתן ללחוץ על RESCAN (מסומן בצבע כחול) והמערכת מתחילה לסרוק.

2) במידה ויופיעו מספר רשתות ניתן לבחור לאיזו רשת להתחבר, התחברות לרשת מסויימת תעשה כך סימון הרשת על ידי העכבר והקשה על לחצן CONNECT (מסומן בצבע אדום) שנמצא בצד ימין בתחתית העמוד או הקשה כפולה על גבי העכבר .

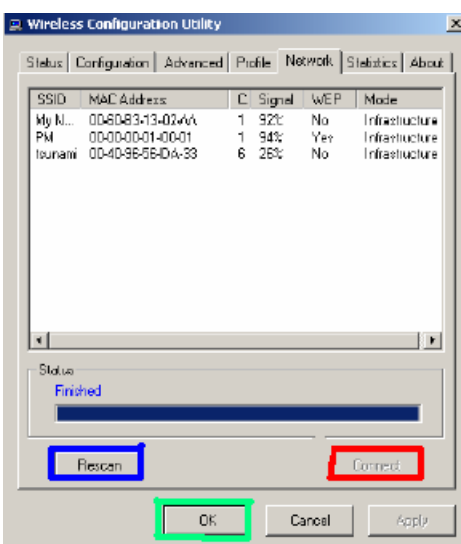

לאחר סיום יש לאשר ולהקיש על לחצו .O.K (מסומן בצבע ירוק).

במידה וה-SSID לא מופיע כי הוא חסום והינך מכיר אותו בצע את הפעולות הבאות:

נקיש על על חוצץ CONFIGURATION וקבל את המסך הבא :

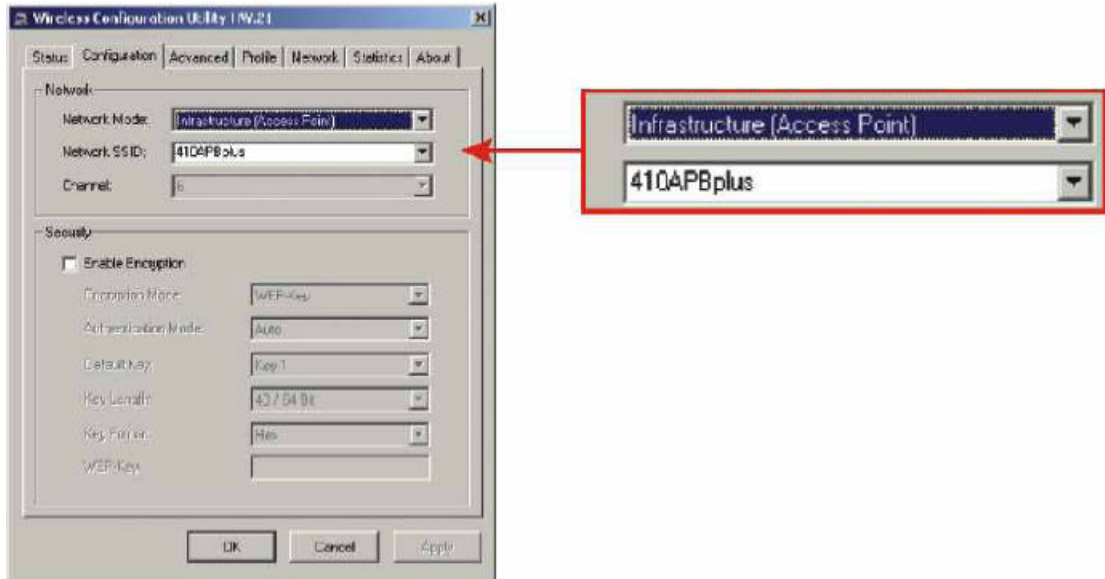

מסך זה מחולק לשניים:

חלק ראשון NETWORK- בחלק זה מסמנים את הגדרות המערכת.

-NETWORK MODE (1 בחלק זה עלינו לבחור לבחור אחד משני המצבים: -INFRASTRUCTURE (- כאשר רוצים לחבר את מהערכת כ-נתב/ACCESS POINT. -AD-HOC (- נבחר כאשר נרצה להגדיר שני מחשבים כרשת

#### 2) NETWORK SSID (שם -NETWORK SSID) בחלק זה עלינו לרשום את ה-SSID הרשת) של ה-נתב /ACCES POINT במידה ובחרנו INFRASTRUCTURE ובמידה ובחרנו במצב AD-HOC נרשום את ה-SSID של הכרטיס שאליו אנחנו מתחברים.

חלק שני SECURITY בחלק זה ניתן לתת מפתחות הצפנה לחיבור הרשת.

#### <u>בעיות נפוצות</u>

#### 1) ביצעתי את כל הוראות ההתקנה ועדין הכרטיס לא מצליח להתחבר לנתב.

תשובה:

על SSID-עליד לוודא שה-NETWORK SSID של הכרטיס תואם ל-SSID של הנתב או ה-ACCESS POINT. במידה והם תואמים לך לחיבורי הרשת בחיבור האלחוט לחץ על מאפיינים ותבדוק האם ה-TCP/IP נמצא על IP ADDRESS AUTOMATICALLY, במידה ולא יש להעביר לאומוממי.

#### 2) אני לא מצליח לפתוח את הגדרות הכרטיס(UTILITY).

תשובה:

יכולות להיות מספר בעיות :

- 1) התקנת את הדרייבר בצורה לא טובה, עליך להסירו ולהתקינו מחדש.
- 2) עליך להעביר ת WIRELESS ZERO CONFIGURATION למצב ידני ממצב אוטומט. <- (MENAGE) <> ניהול (MY COMPUTER) אלי <- (SERVICES AND APPLICATION) שירותים וישומיים שירותים (SERVICES) אירותים (SERVICES) (שלישי מהסוף) להעביר למצב ידני(MANUAL)).

#### 3) הכרטיס מזהה את הרשת אבל הוא מתנתק מדי כמה זמו.

תשובה:

עליך להעביר את WIRELESS ZERO CONFIGURATION ממצב אוטומטי למצב ידני. <- (MENAGE) <> ניהול (MY COMPUTER) אלי <- (SERVICES AND APPLICATION) שירותים וישומיים שירותים (SERVICES) אירותים (SERVICES) (שלישי מהסוף) להעביר למצב ידני(MANUAL)).

2) פתח את תיבת המאפיינים של התקשרות רשת האלחוט, בחוצץ רשתות אלחוטיות (WIRELESS NETWORK), יש להוריד את ה-V מתיבת הסימוו ״השתמש ב-wINDOWS לקביעת הגדרות הרשת האלחוטית

USE WINDOWS TO CONFIGURE MY WIRELESS NETWORK) .(SETTINGS

#### 5) מדוע אני מקבל עוצמת אות נמוכה?

#### ּתשובה:

ישנם מספר גורמים שיכולים להשפיע על טווח השידור והקליטה של : מכשירי אלחוט

- 1) לחומרי בניין יש השפעה עצומה על האות האלחוטי, בסביבה של פנים הבית יש למקם את מכשירי האלחוט כך שהאות יוכל לעבור דרך מסדרון או כל שטח ריק אחר.
- 2) הפרעות מצד מכשירים שמייצרים אות RF, אנטנות סלולריות או כל מכשיר אחר שמייצר אות בתדר של 2.4GHz.